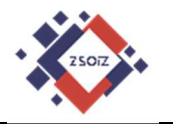

# **Szkolna platforma G Suite for Education**

# **Włączenie dwuetapowej weryfikacja użytkownika.**

**Tutorial** 

**ver. 1.0** 

**(zalecane korzystanie z przeglądarki Google Chrome)**

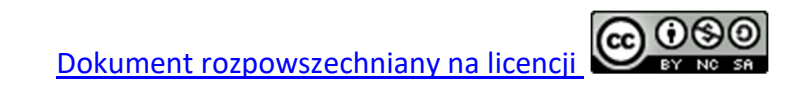

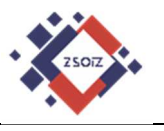

1. Aby włączyć weryfikację dwuetapową logujemy się na swoim koncie GSuite.

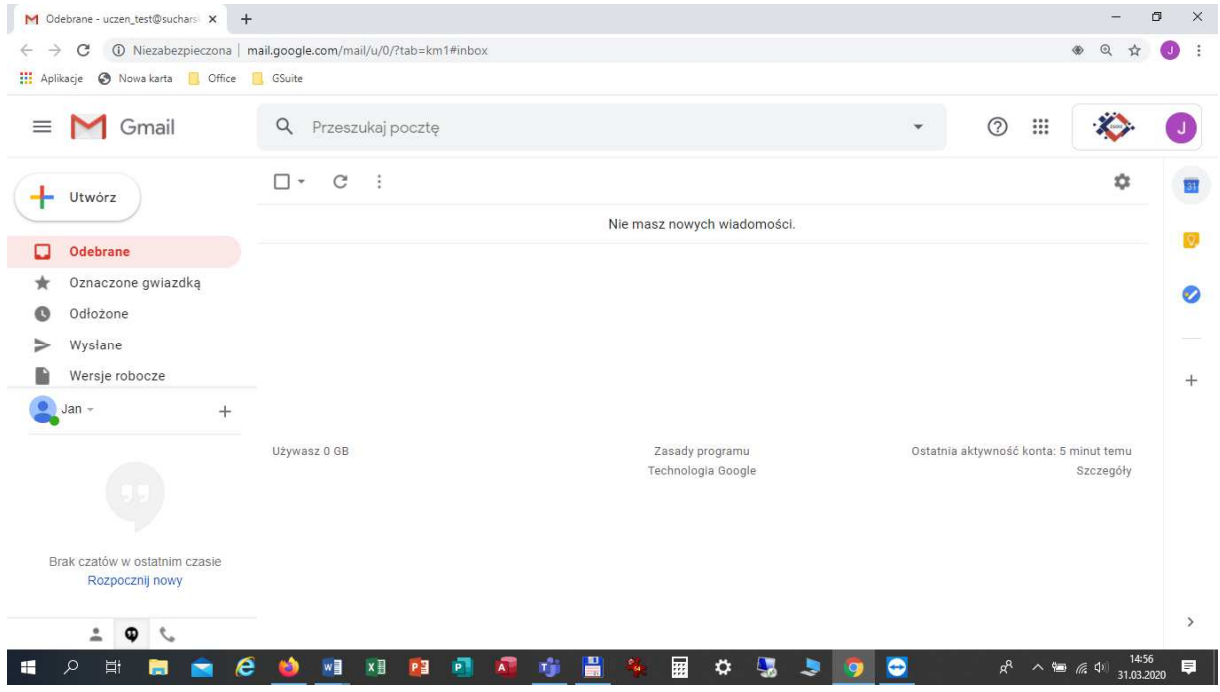

# 2. Rozwijamy dostępne narzędzia i wybieramy "Konto".

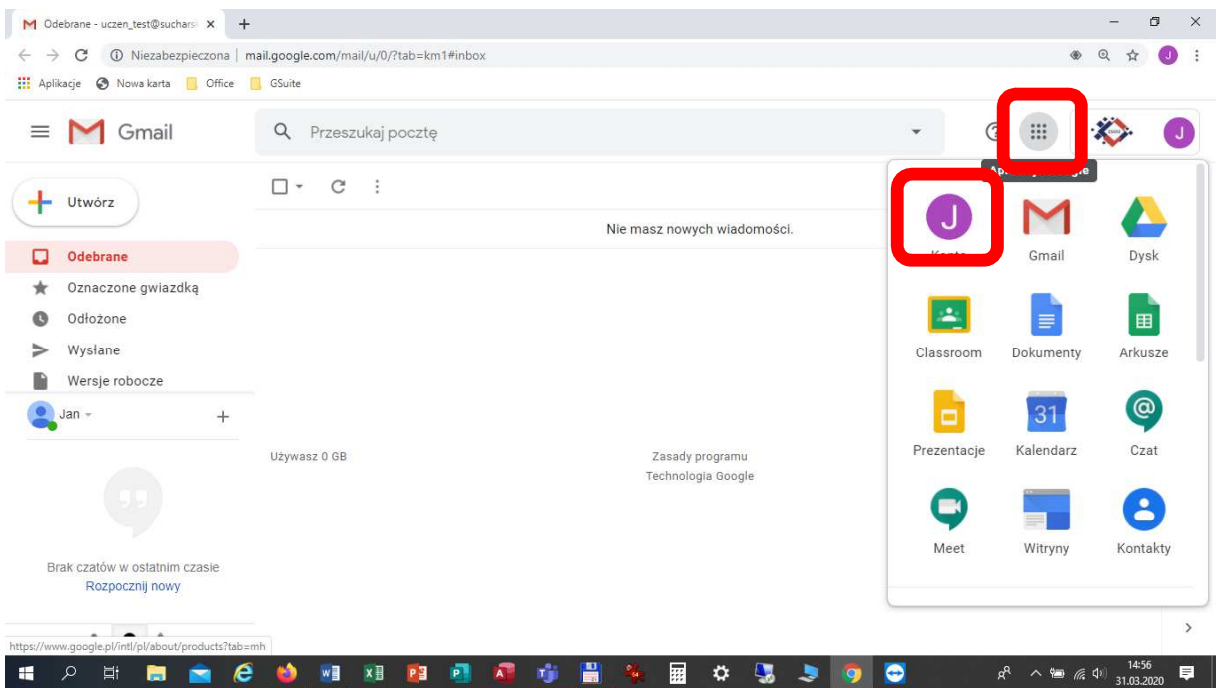

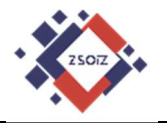

#### 3. W lewym menu wybieramy "Bezpieczeństwo".

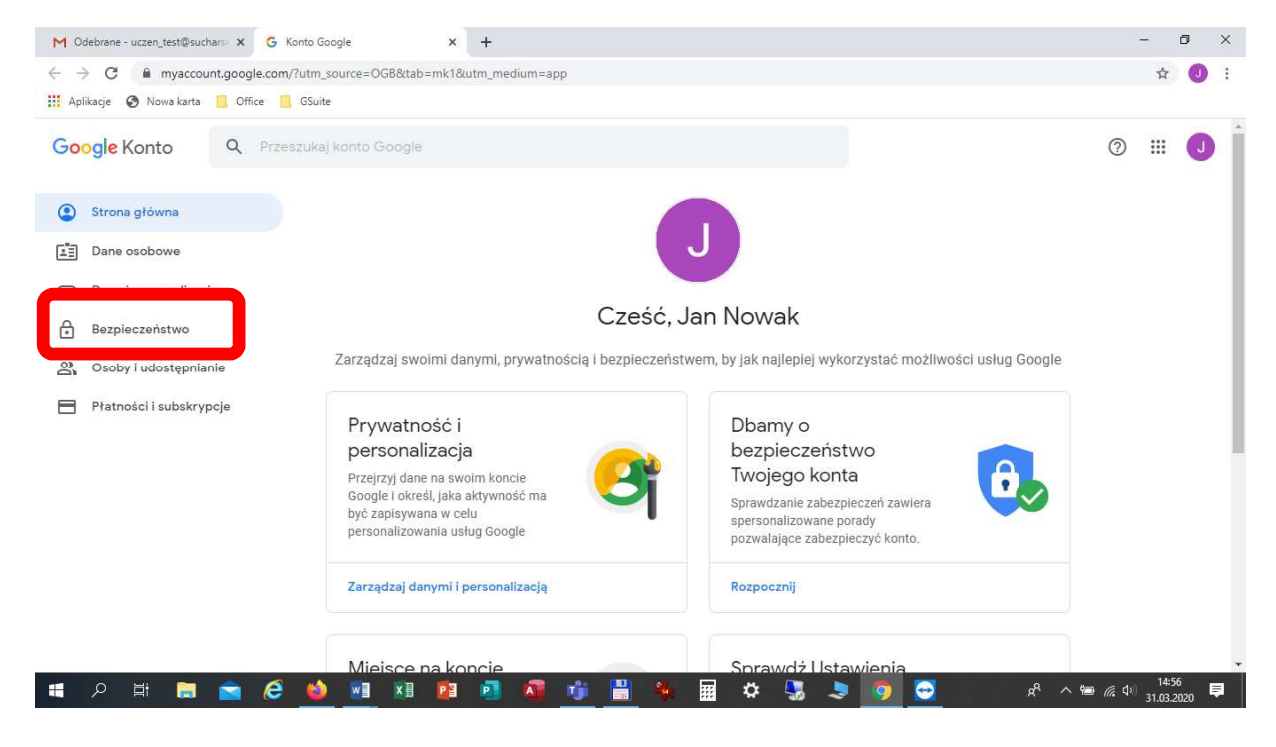

#### 4. Następnie klikamy na opcji "Weryfikacja dwuetapowa".

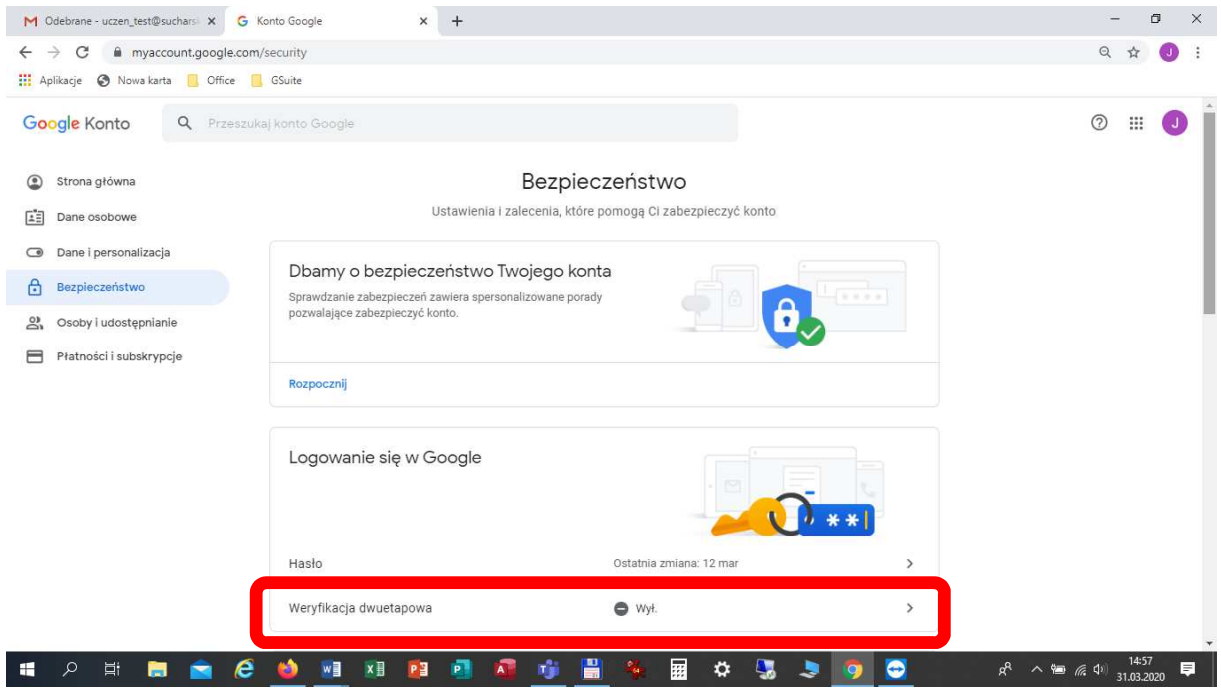

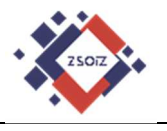

### 5. Następnie klikamy "Rozpocznij".

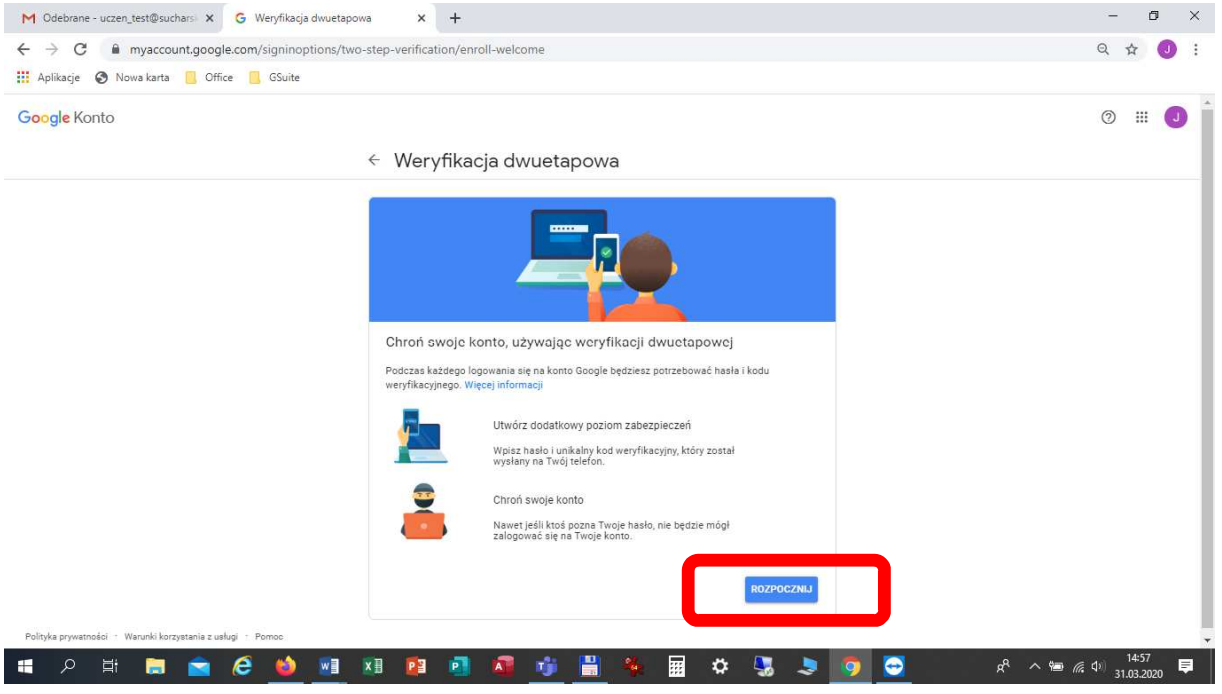

6. Dla uwierzytelnienia (zweryfikowania) osoby dokonującej zmian, ponownie wpisujemy hasło do swojego konta GSuite i klikamy "Dalej".

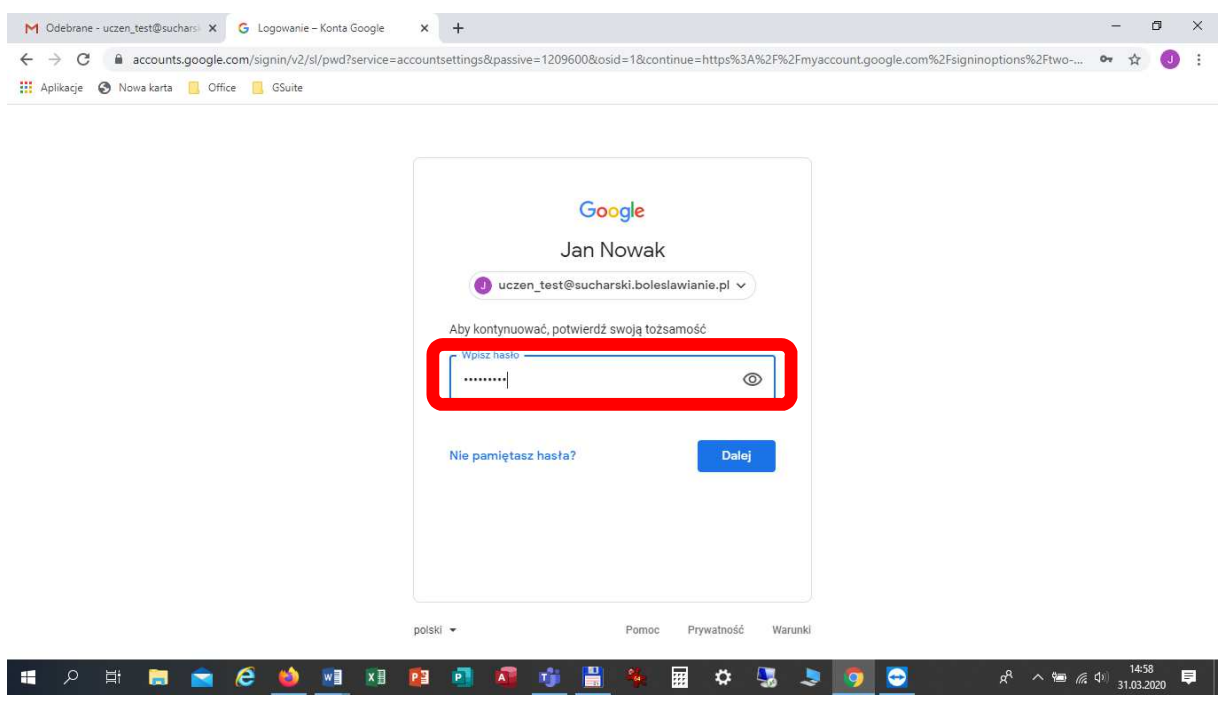

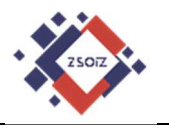

7. Następnie wpisujemy numer telefonu, na który będą przychodziły kody potwierdzenia logowania i sprawdzamy czy zaznaczona jest opcja "SMS".

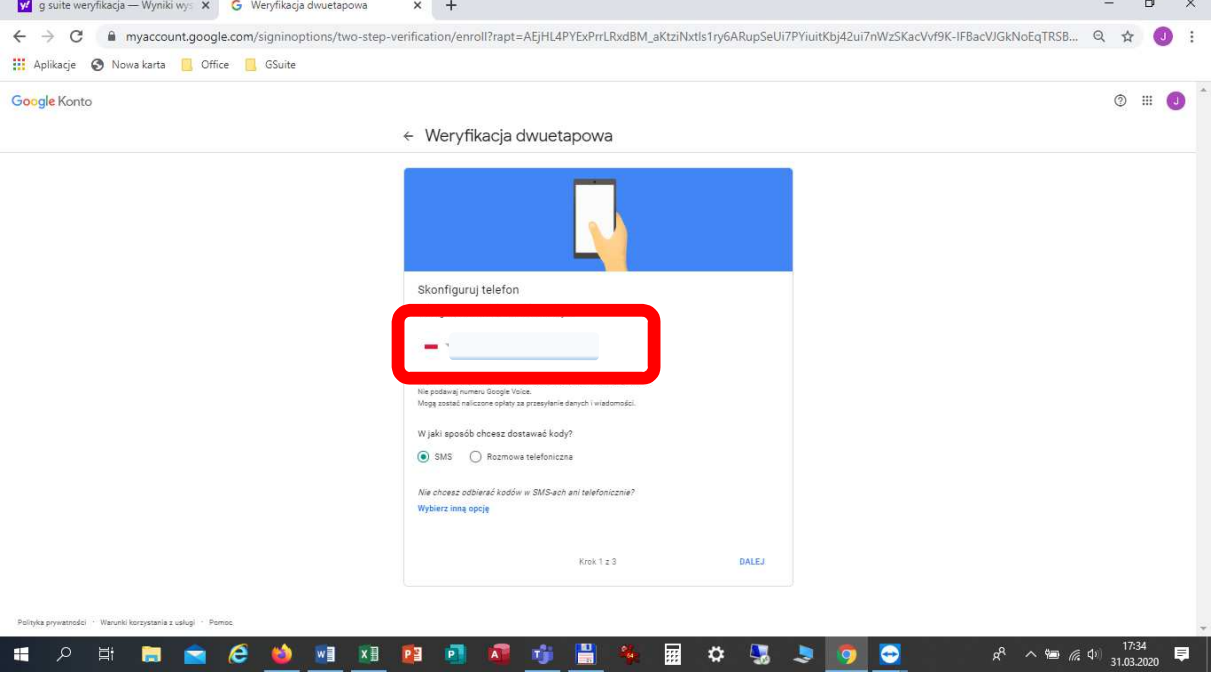

8. Po kliknięciu "Dalej" na telefon powinna przyjść wiadomość z kodem.

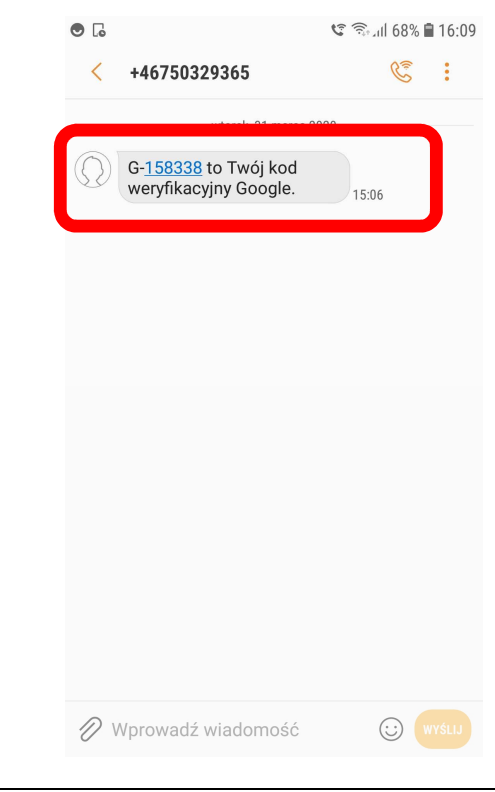

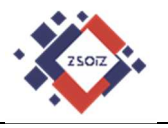

## 9. Otrzymany kod (tylko cyfry !!!) wpisujemy w kolejnym oknie i klikany "Dalej".

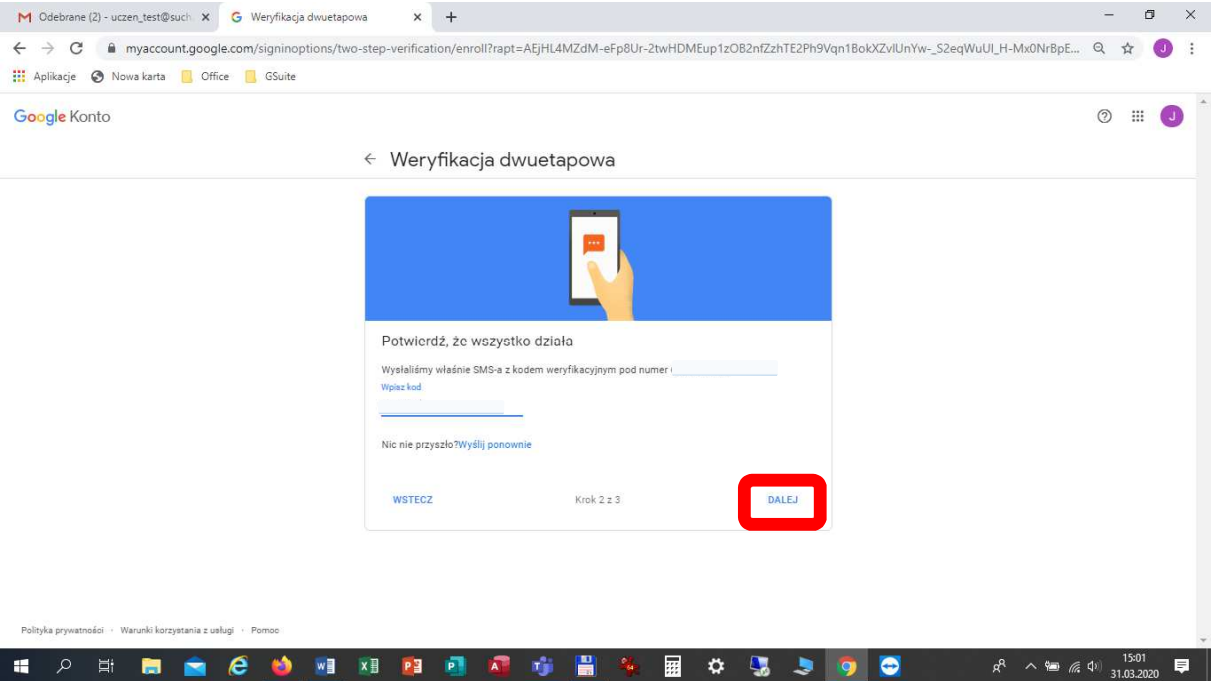

10. Po poprawnym wpisaniu kodu pojawia się okno, w którym potwierdzamy włączenie weryfikacji dwuetapowej – klikamy "Włącz".

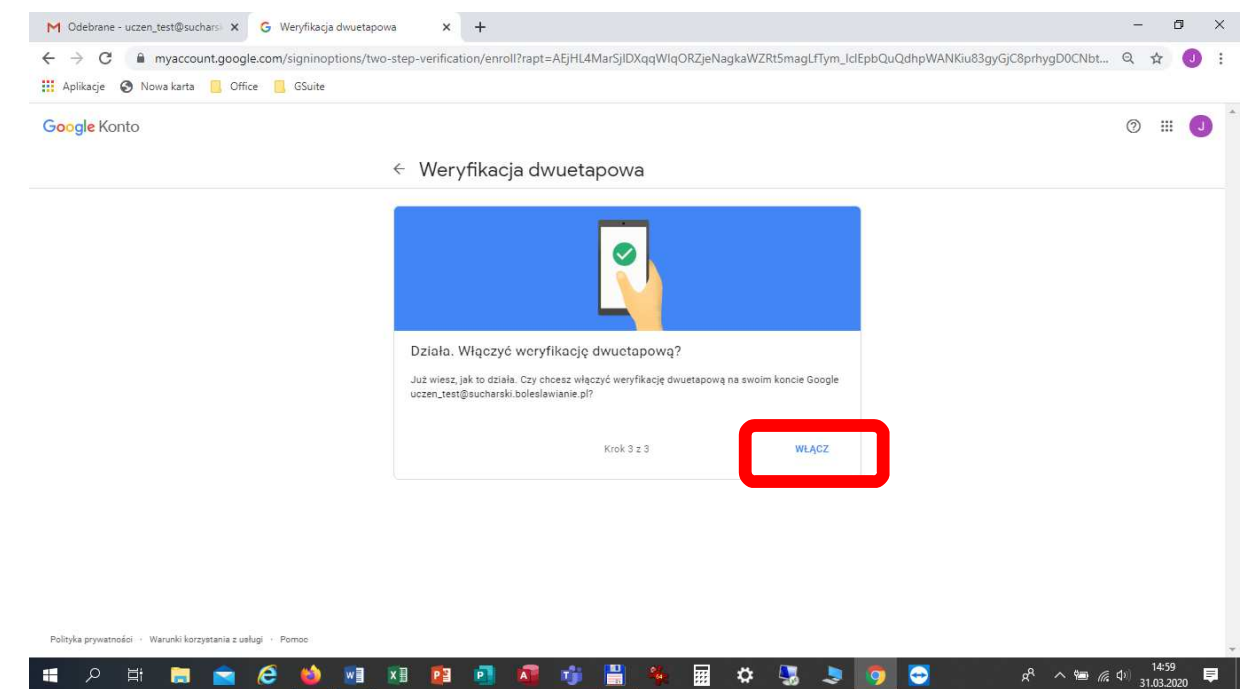

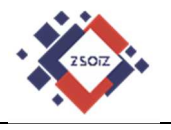

#### 11. Następnie pojawia się okno z informacjami o włączonej weryfikacji.

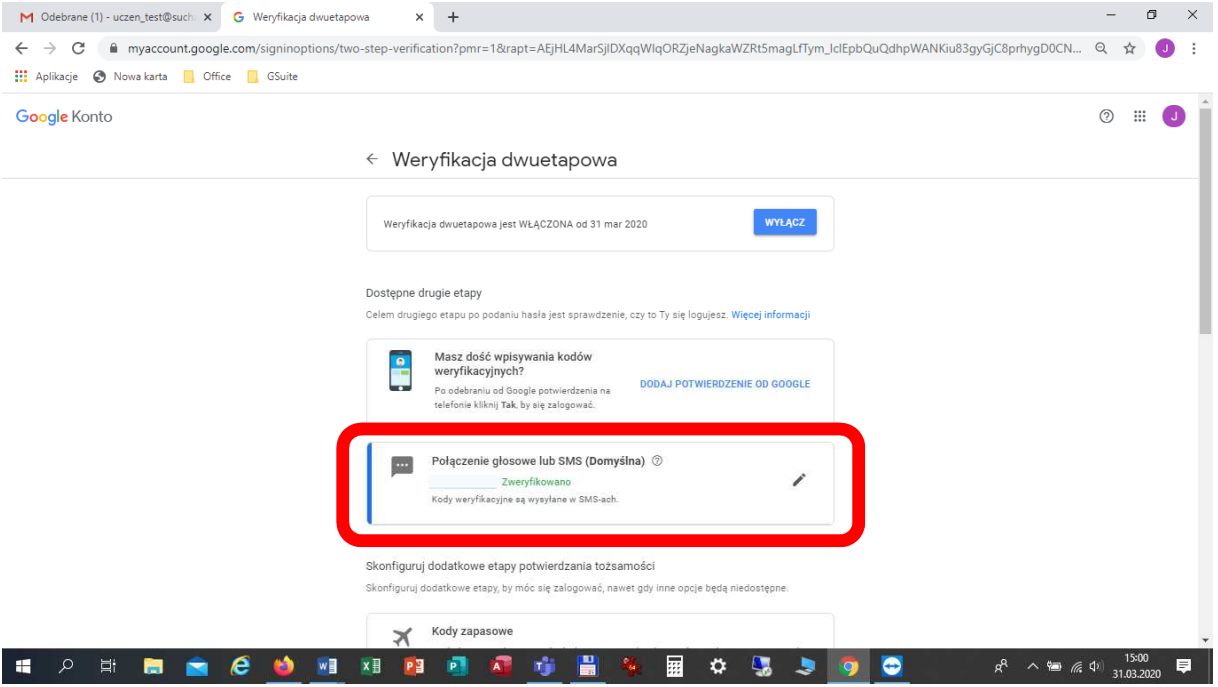

12. Wylogowujemy się z naszego konta i ponownie logujemy, aby sprawdzić czy weryfikacja 2-etapowa została włączona.

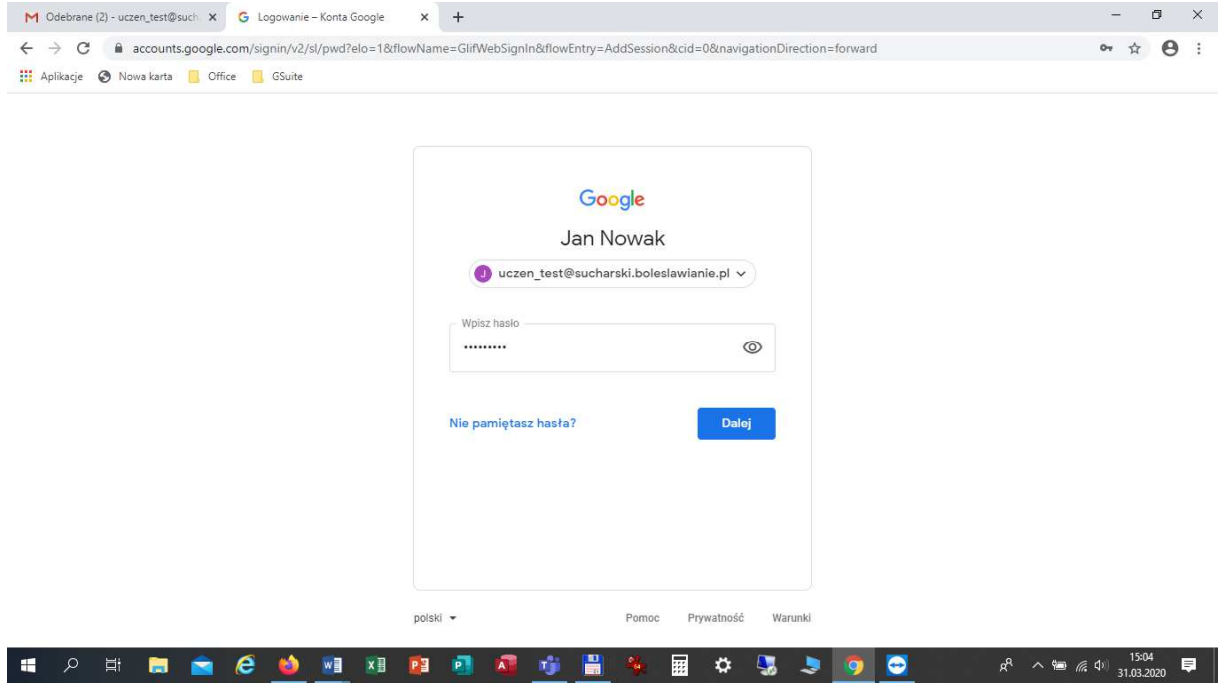

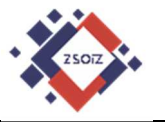

13. Po kliknięciu dalej powinniśmy otrzymać kod logowania, stanowiący dodatkowe zabezpieczenie konta (weryfikację).

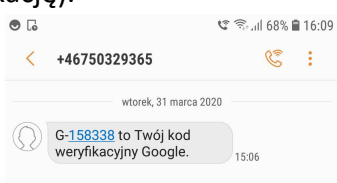

14. Otrzymany kod (same cyfry !!!) wpisujemy w oknie logowania.

#### **Uwaga !!!**

Przed kliknięciem "Dalej" zwróć uwagę na opcję: "Nie pytaj ponownie na tym urządzeniu", która jest domyślnie zaznaczona.

Wyjaśnienie:

- a) Jeśli logujesz się na swoim komputerze domowym, lub innym urządzeniu, z którego korzystasz tylko Ty (lub zaufane osoby), pozostaw opcję ZAZNACZONĄ. Spowoduje to, że platforma GSuite uzna urządzenie, z którego się aktualnie logujesz za bezpieczne i przy kolejnych logowaniach nie będzie już wysyłać kodów potwierdzających logowanie.
- b) Jeśli logujesz się na innym urządzeniu (np. komputer w szkole, u kolegi/koleżanki, itp. ) koniecznie ZA KAŻDYM RAZEM, KEDY SIĘ LOGUJESZ **WYŁĄCZ** ZAZNACZENIE TEJ OPCJI. Takie działanie spowoduje, że każda osoba, która na tym urządzeniu będzie próbowała się zalogować, nie zrobi tego, gdyż zawsze będzie wymagany dodatkowy kod wysyłany na Twój telefon, do którego (potencjalny włamywacz) nie będzie miał dostępu.

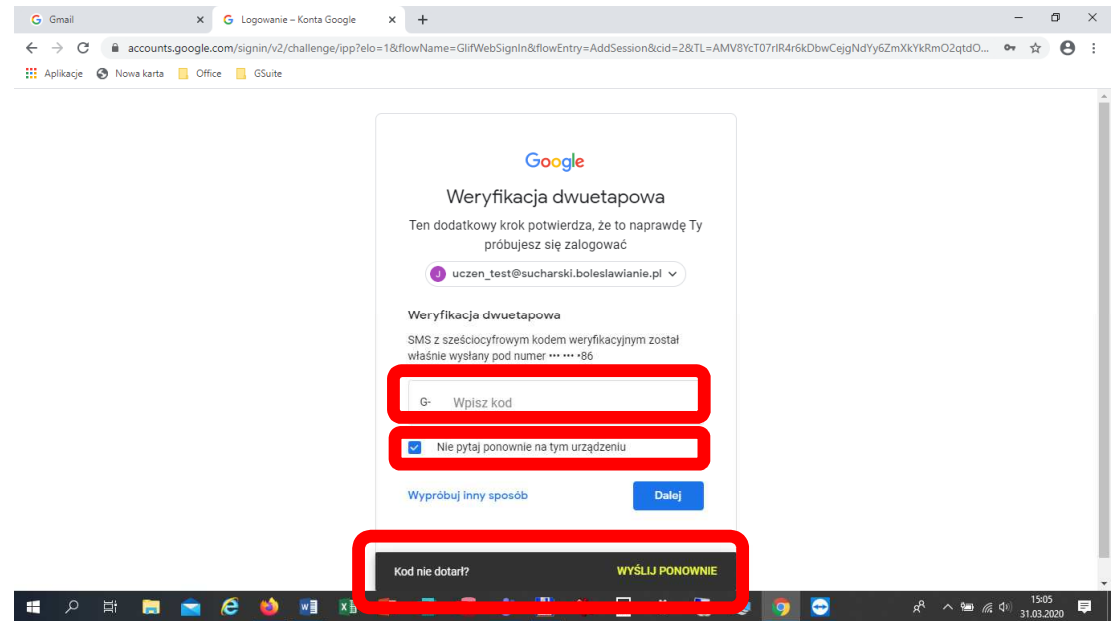

Gdyby kod weryfikacyjny nie dotarł, kliknij w oknie na dole ekranu: "Wyślij ponownie".

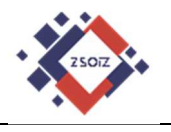

15. Następnie powinniśmy zalogować się ponownie na swoje konto.

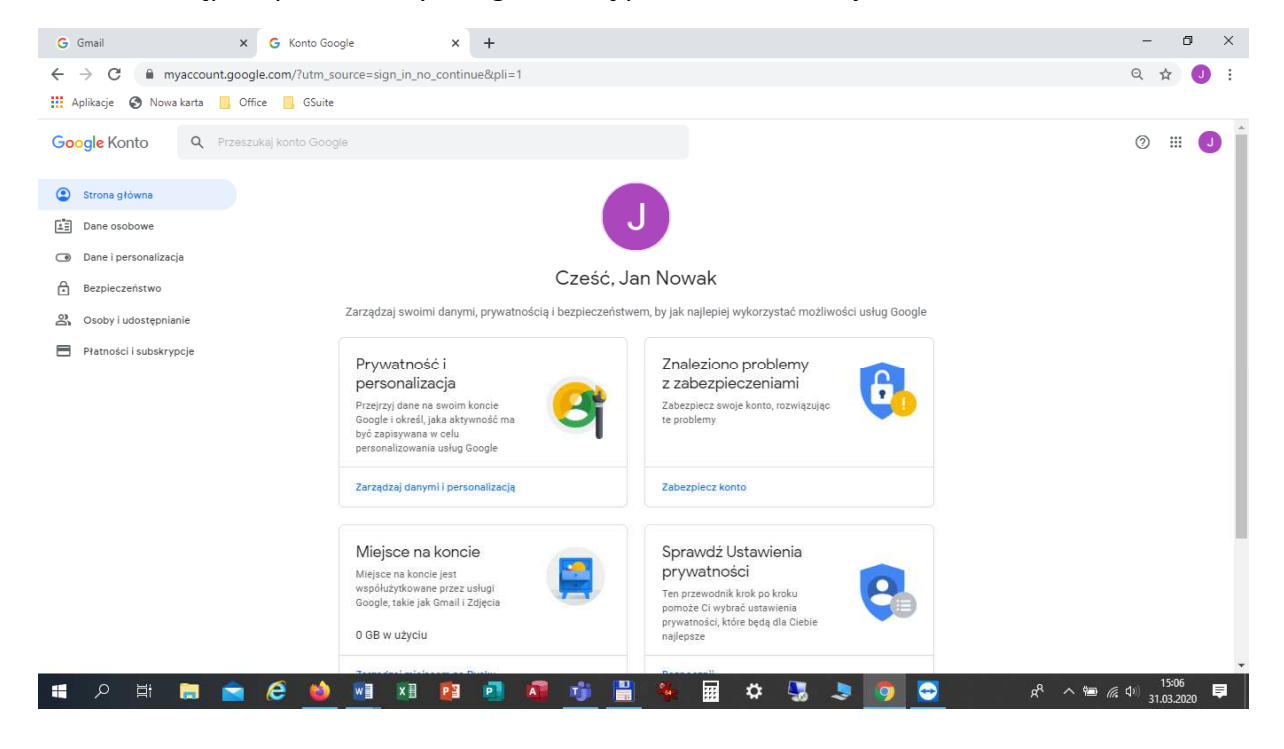

16. Przechodząc do swojej poczty Gmail, powinniśmy znaleźć e-mail potwierdzający, że weryfikacja dwuetapowa jest włączona.

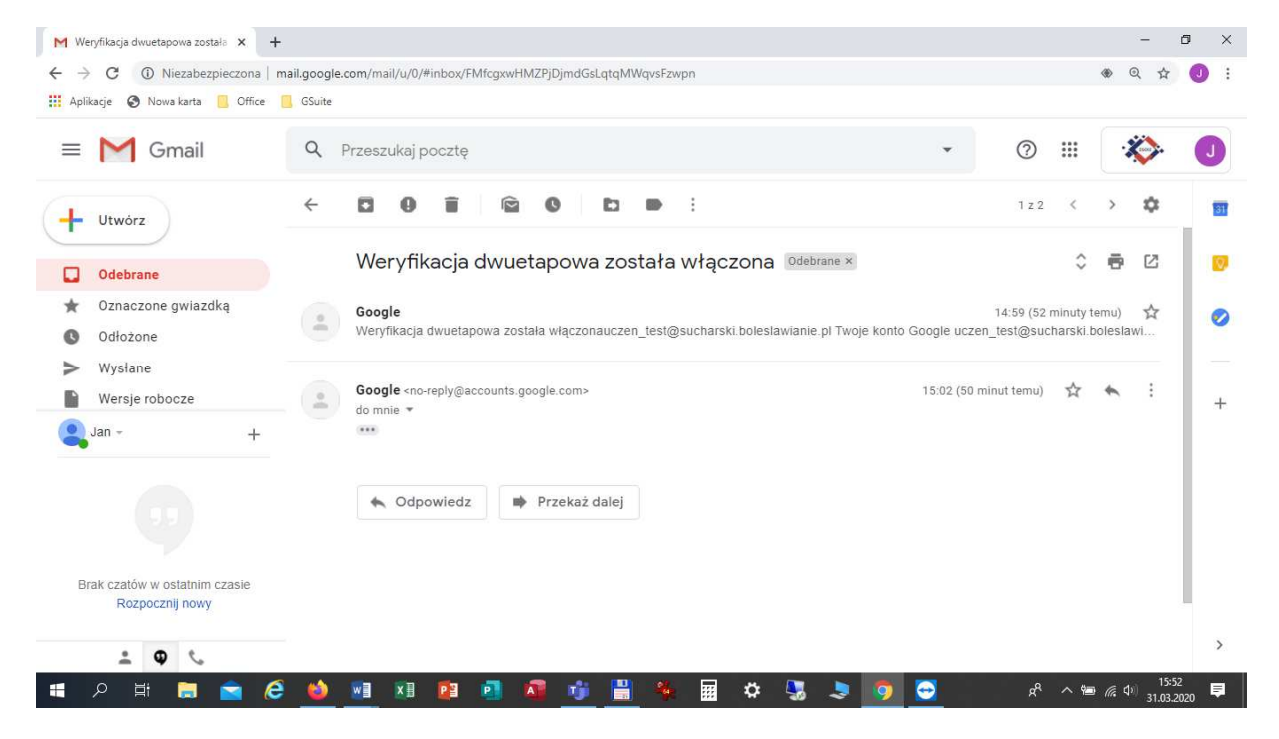